# **Biomeetria praks 1**

# **Illustreeritud (mittetäielik) tööjuhend**

#### **Kui järgnevates juhendites jääb midagi arusaamatuks, siis küsige õppejõult!**

Ülesannete ära tegemine juhendist lihtsalt näpuga rida ajades, saamata täpselt aru, miks just nii, ei ole eriti kasumlik tegevus.

# **Eeltöö**

1. Salvestage Internetist Teie kursuse ankeedivastuste andmestik [\(http://ph.emu.ee/~ktanel/VL\\_0781/ankeet\\_2011k.xlsx\)](http://ph.emu.ee/~ktanel/VL_0781/ankeet_2011k.xlsx).

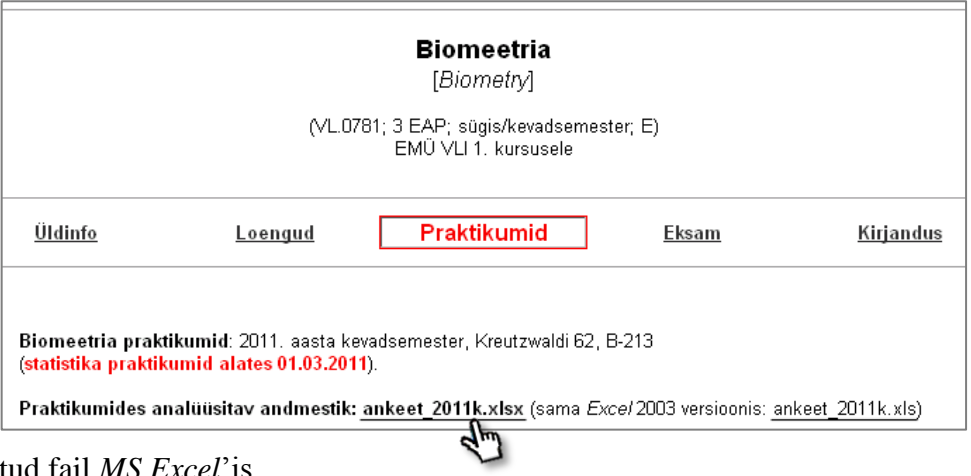

- 2. Avage salvestatud fail *MS Excel*'is,
- 3. nimetage esimene, Teie kursuse ankeedivastuseid sisaldav lehekülg 'Sheet1' ümber leheküljeks 'Andmed',
- 4. nimetage 'Sheet2' ümber leheküljeks 'Praks1' ja

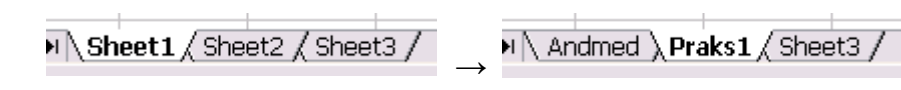

5. kopeerige kogu 'Andmed'-lehel paiknev andmetabel lehekülje 'Praks1' ülemisse vasakusse nurka.

# **Ülesanne 1.**

- Konstrueerige sagedustabel tunnusele 'HOMMIK',
- sorteerige saadud tabel sageduste järgi kahanevalt (st, et esimese kohal on kõige tavalisem hommikusöök) ja
- illustreerige saadud tabelit tulpdiagrammiga. Kujundage tulpdiagramm nii, et see näeks  $\bullet$ normaalne välja ka mustvalges väljatrükis.
- Arvutage ka suhtelised sagedused ning konstrueerige nendegi alusel tulpdiagramm.

## **Tööjuhend**

- 1. Paigutage kursor andmetabeli suvalisse lahtrisse ('Praks1'-lehel).
- 2. *Insert* → *PivotTable*

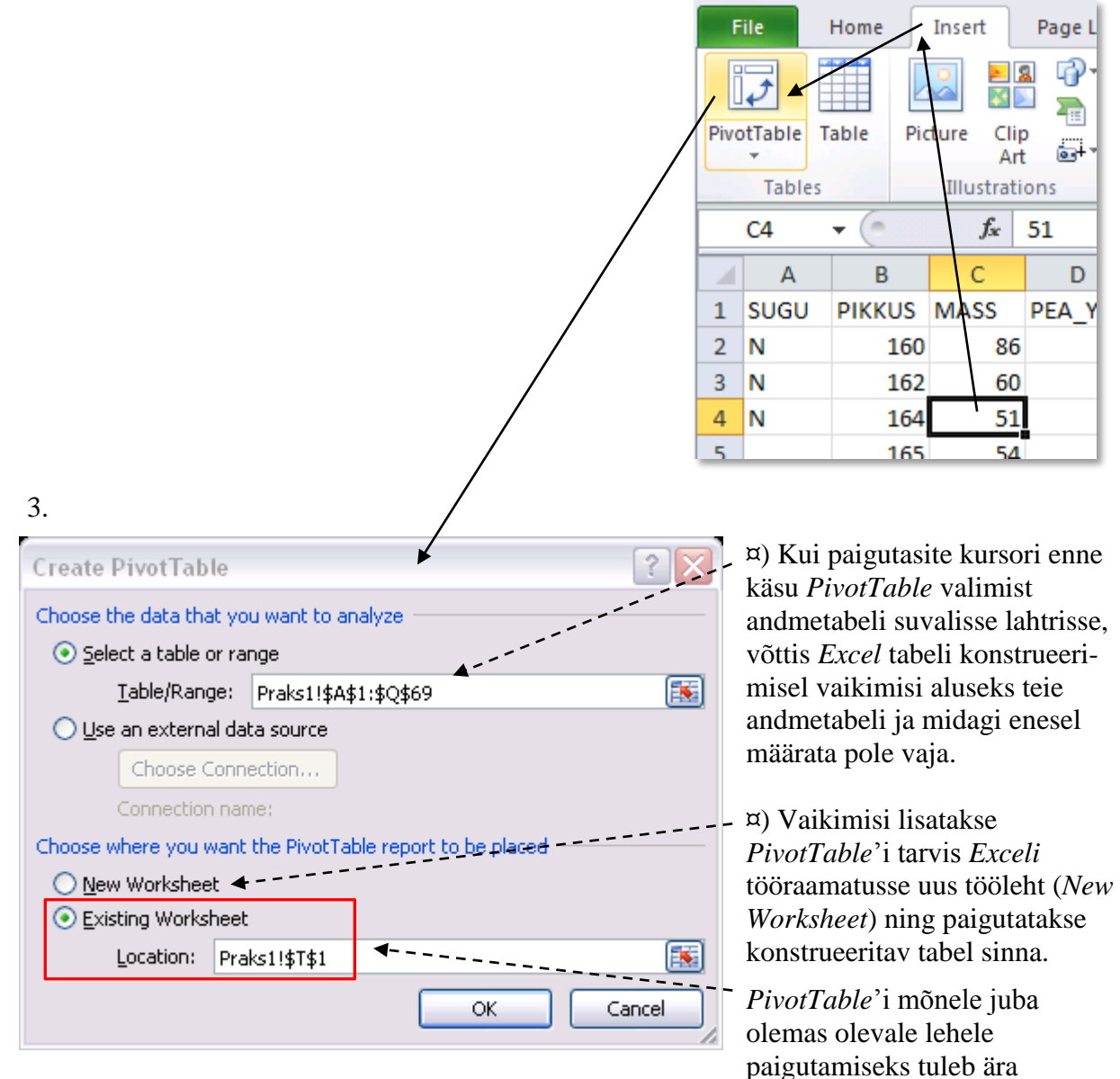

märkida teine valik (*Existing Worksheet*) ning anda ette loodava tabeli vasaku ülemise nurga aadress (kas klikkides hiirega vastaval tühjal lahtril või trükkides lahtri aadressi kasti *Location*).

4.

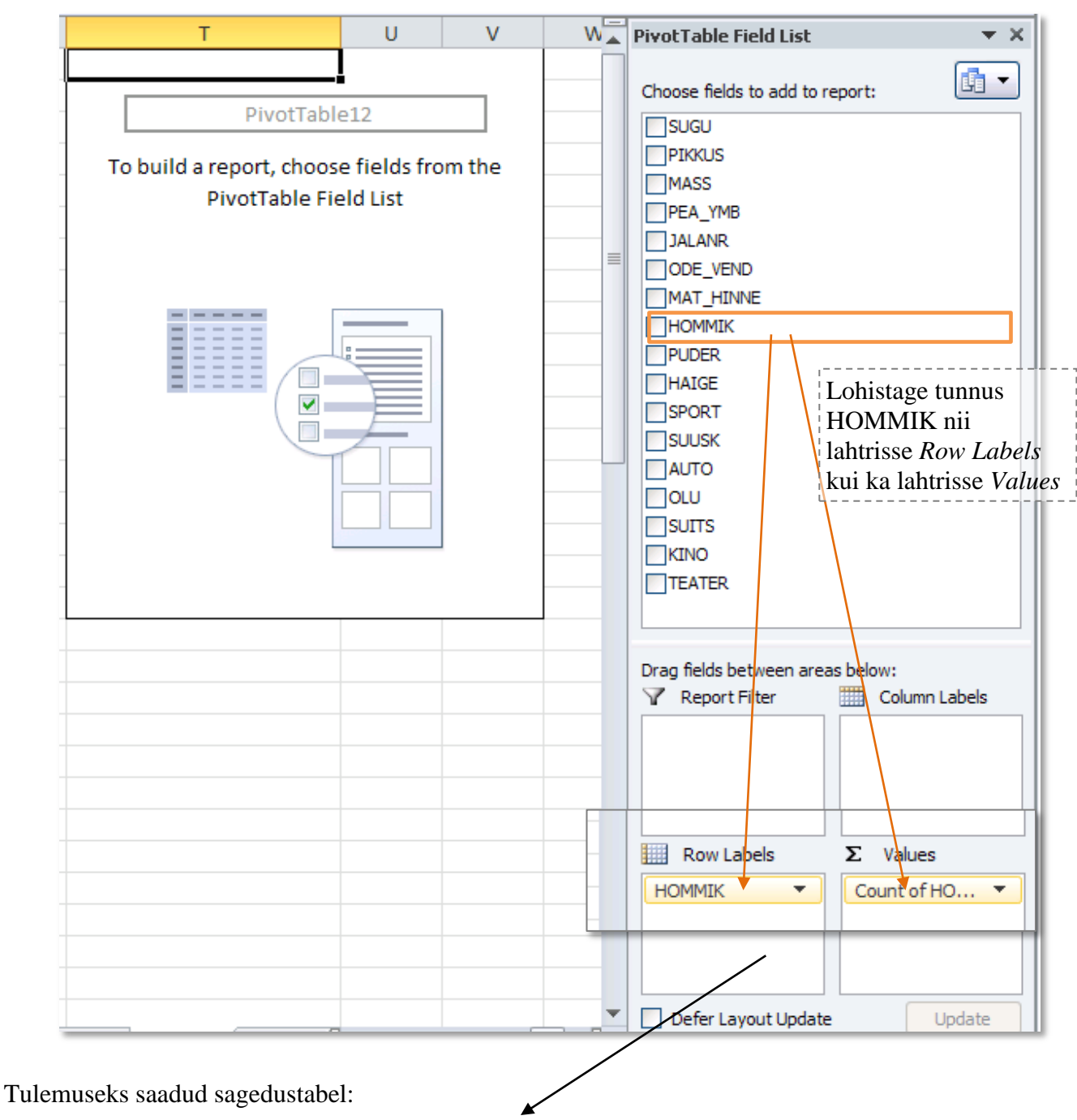

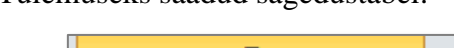

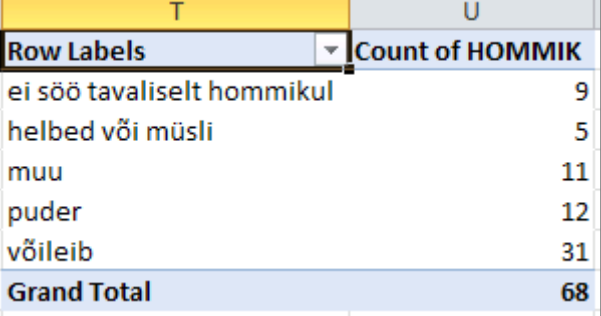

## 5. Tabeli sisu sageduste järgi kahanevalt sorteerimine

¤) Üks variant on klikkida hiire parempoolse klahviga mistahes lahtril sorteerimise aluseks olevas veerus, ning valida vajalik sorteerimiskäsk avanenud rippmenüüst.

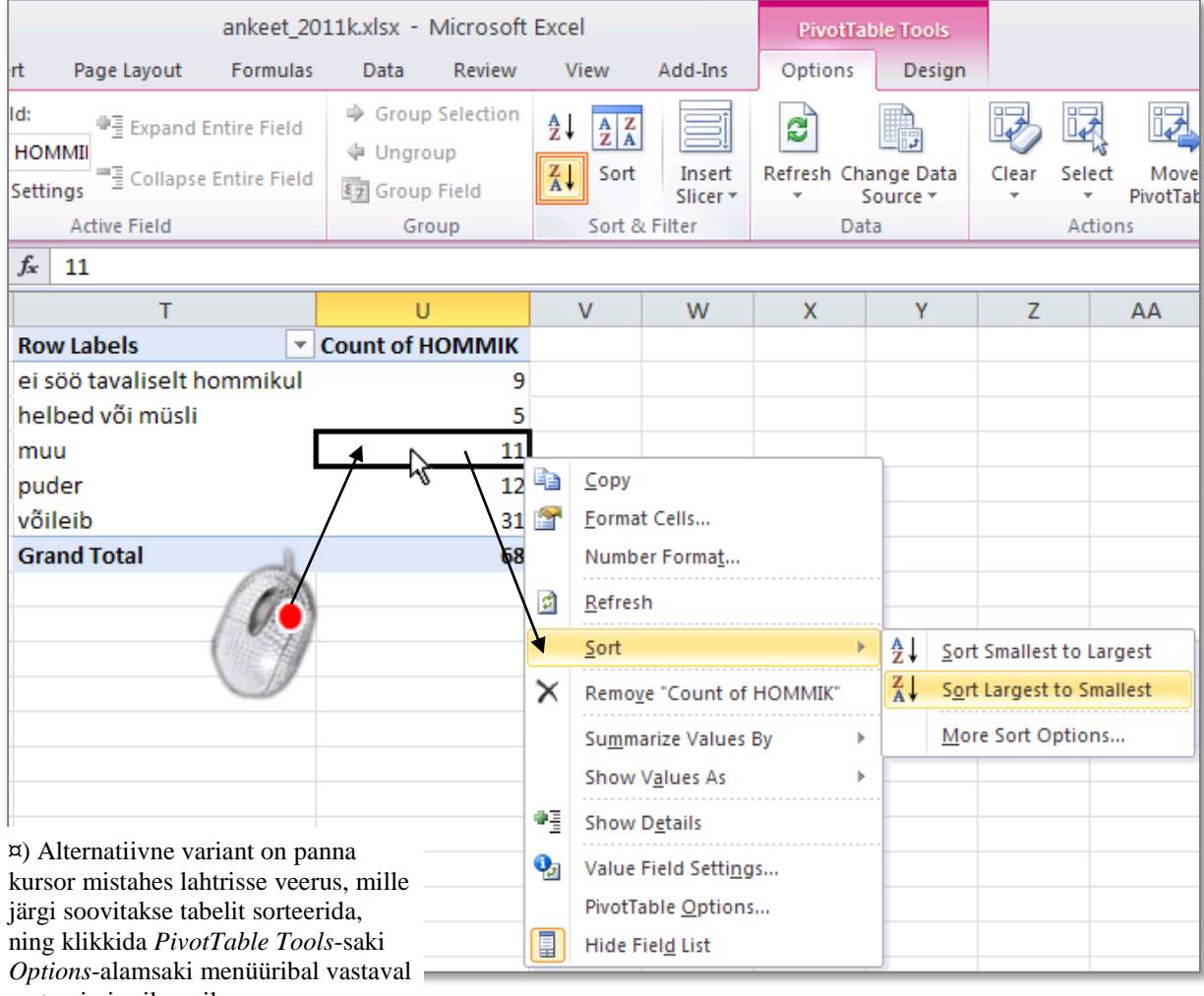

sorteerimise ikoonil

(joonisel ümbritsetud oranži kastiga).

Tulemus:

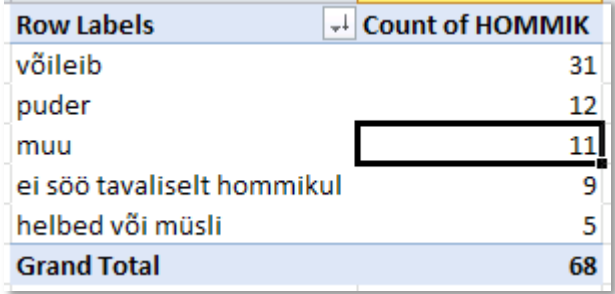

#### 6. Joonise tegemine.

**NB!** *PivotTable*'i abil konstrueeritud tabeli joonisega illustreerimiseks on esmalt soovitatav teha tabelis olevaist väärtustest koopia:

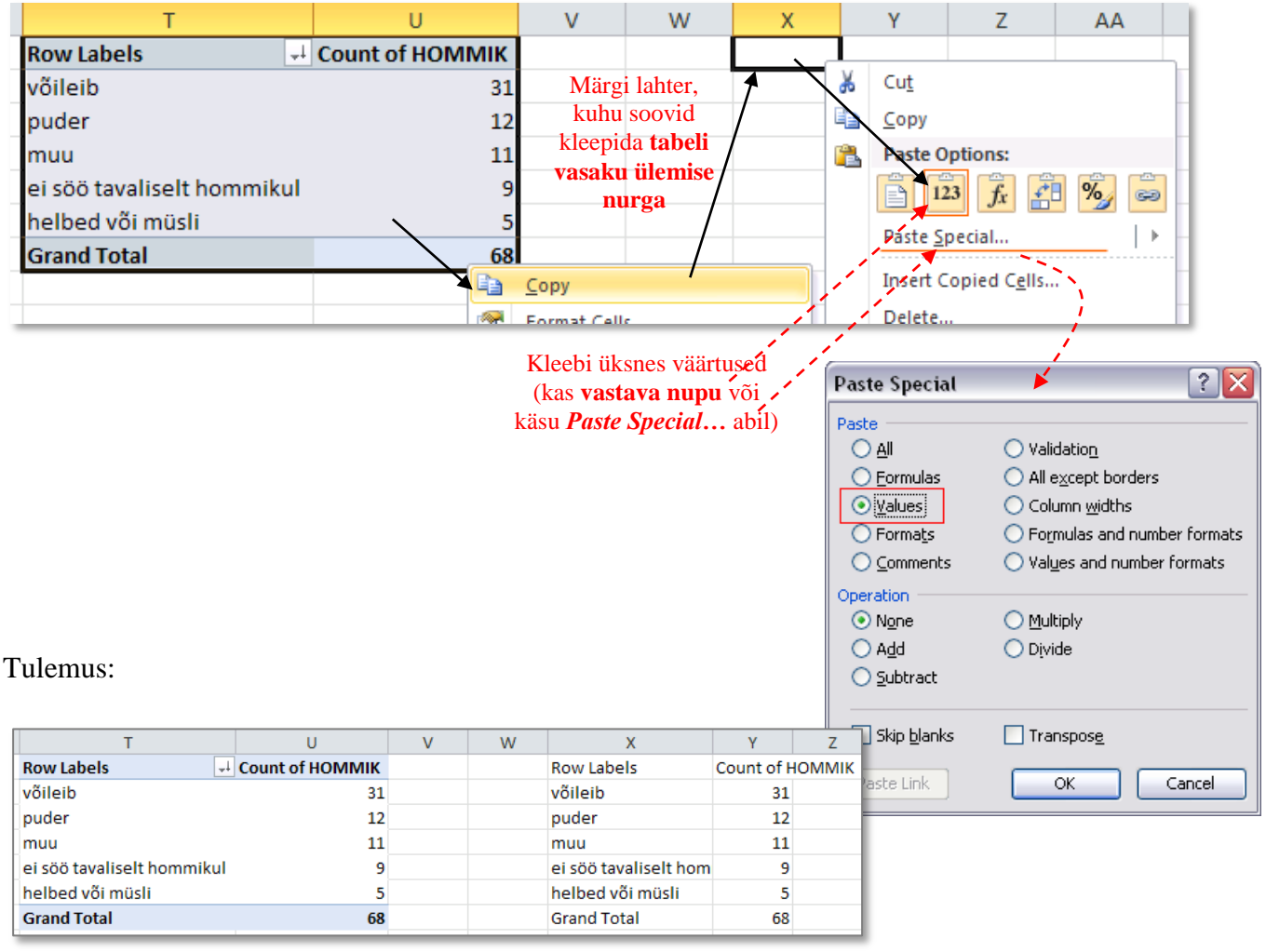

Pivot Table<br>
Kopeeritud väärtused

#### **Joonise tegemisel kasutage kopeeritud väärtusi!**

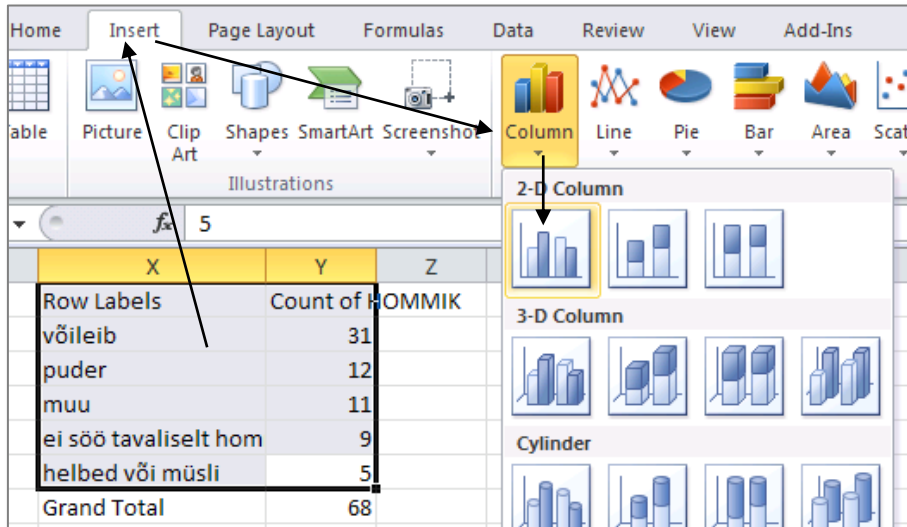

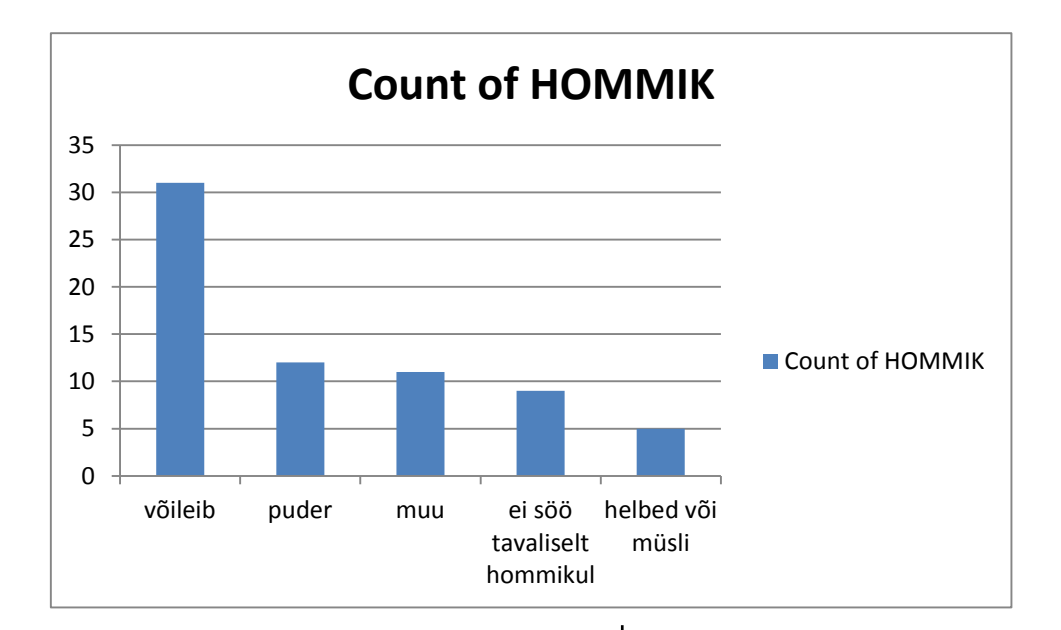

Pisut joonise kujundusega mängimist:

püüdke, kas suudate esitada joonise alljärgneval kujul.

- Kustutada legend ja joonise pealkiri
- Ruudujooned helehallide punktiirjoontena
- Pealkirjad x- ja y-teljele, seejuures x-telje pealkiri joonise sisse
- Telgede ühikud kirjasuuruses 10 ja pealkirjad suuruses 12
- Y-telje maksimum =  $32$  (ja miinimum = 0)
- Tulpade vahe 120%
- Kaotada ära hall kast joonise ümbert ning lisada selle asemel hall kast ümber diagrammiala

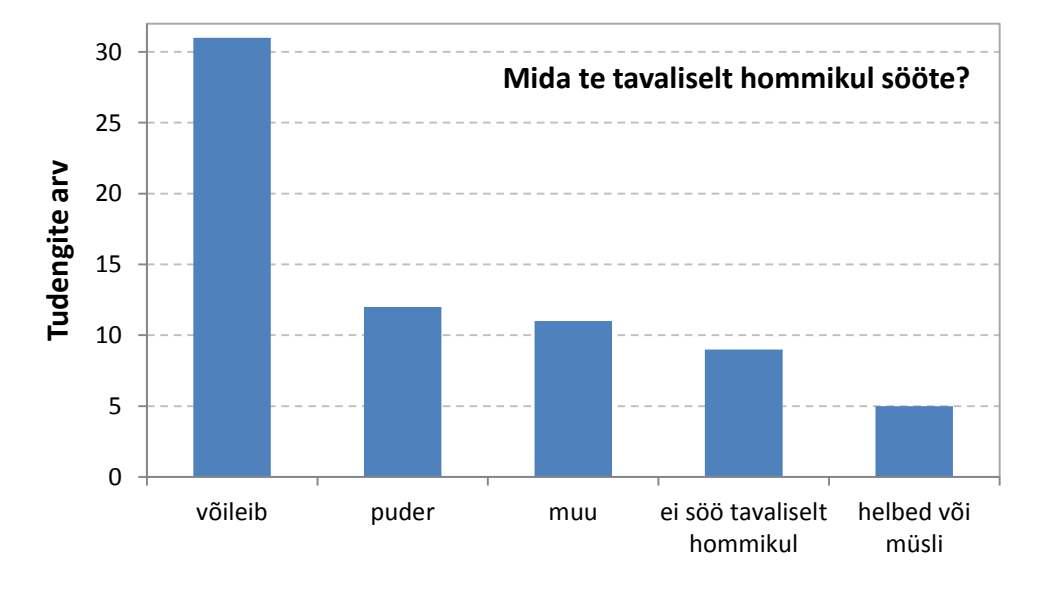

7. Arvutage välja ka suhtelised sagedused, esitage need protsentides ja tehke tulpdiagramm.

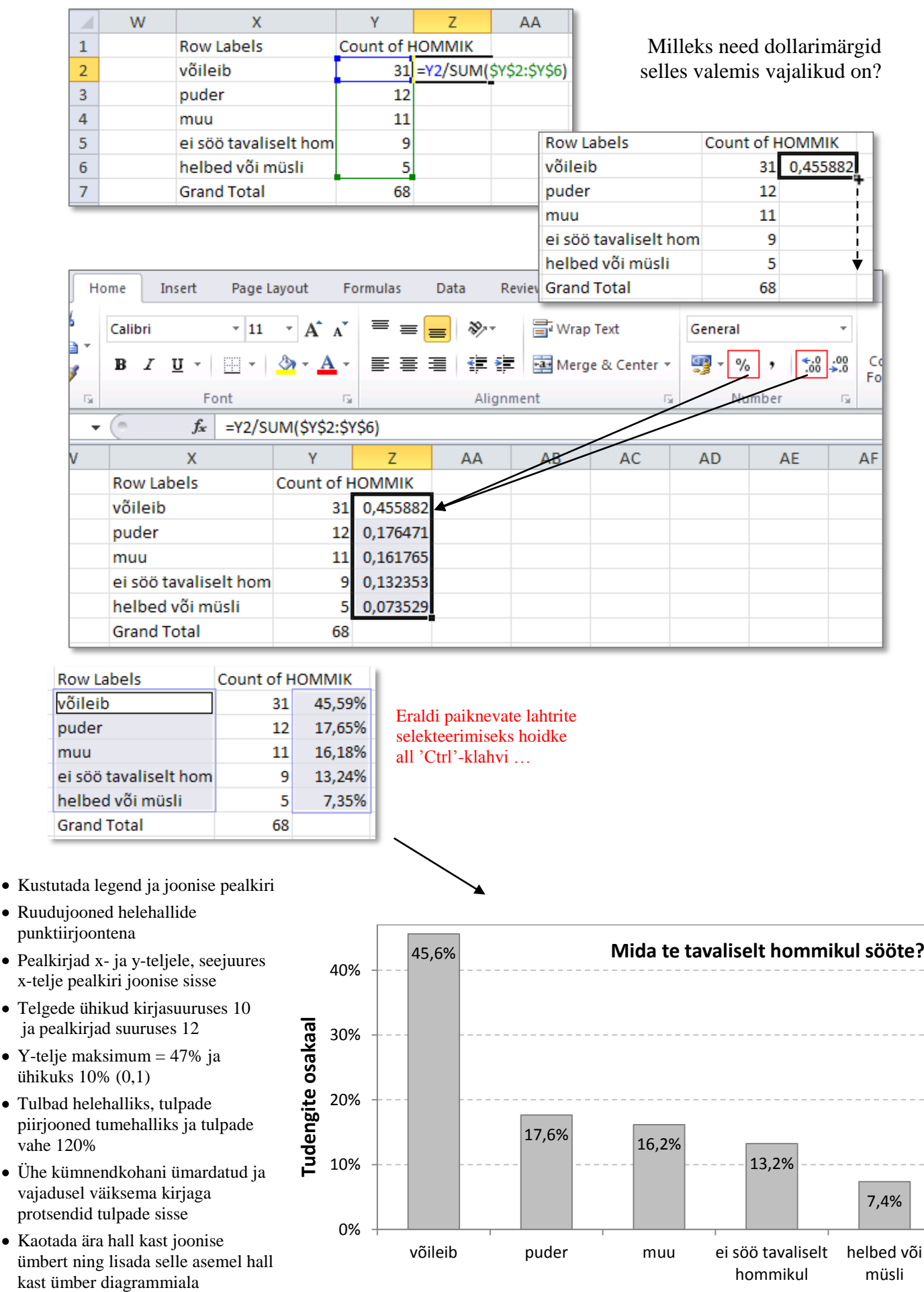

**NB!** Suhtelised sagedused võinuks leida ka *PivotTable* abil! Proovige.

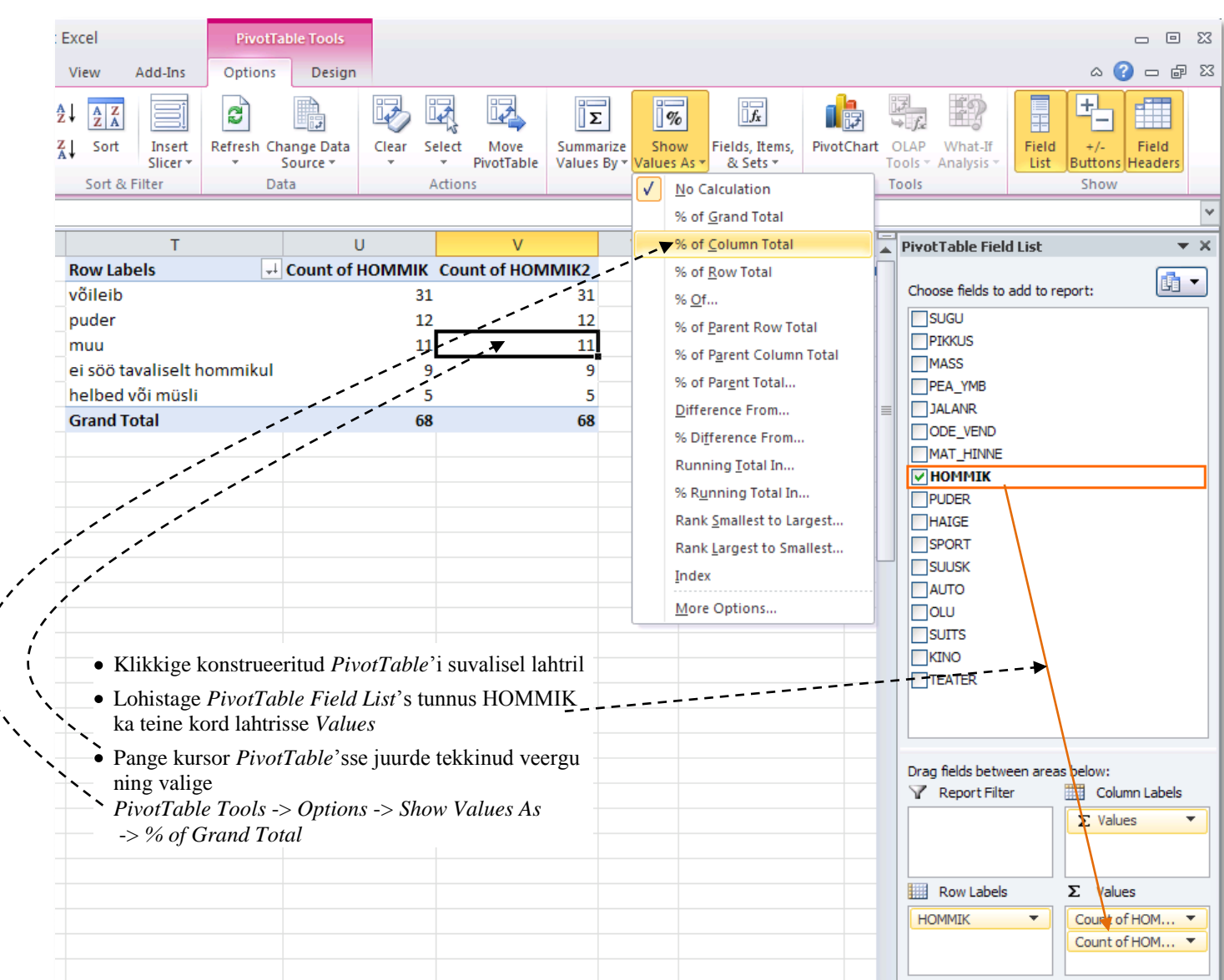

#### Tulemus:

 $\frac{1}{1}$ 

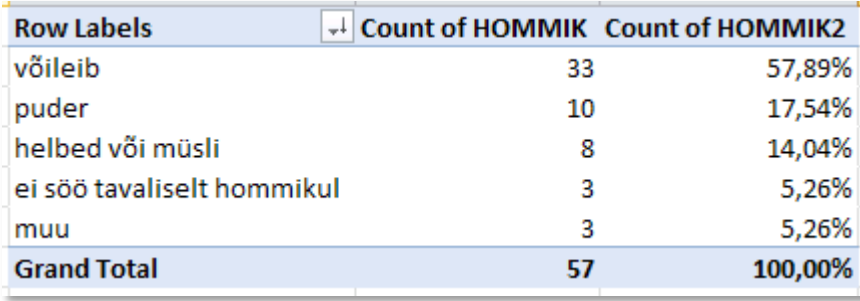

## **8. Kirjeldage mõne lausega leitud absoluutseid ja suhtelisi sagedusi**

**(st, et pange need laused tabelite ja jooniste juurde kirja!).**

Selleks võite kasutada tekstikasti (*Text Box*), mille leiate *Insert*-sakilt.

# **Ülesanne 2.**

Konstrueerige sagedustabel tunnusele 'PUDER' ja illustreerige saadud tabelit ringdiagrammiga.

## **Tööjuhend**

Analoogselt ülesandele 1 (sagedustabelit sorteerida ja suhtelisi sagedusi arvutada ei ole vaja).

Oodatav tulemus:

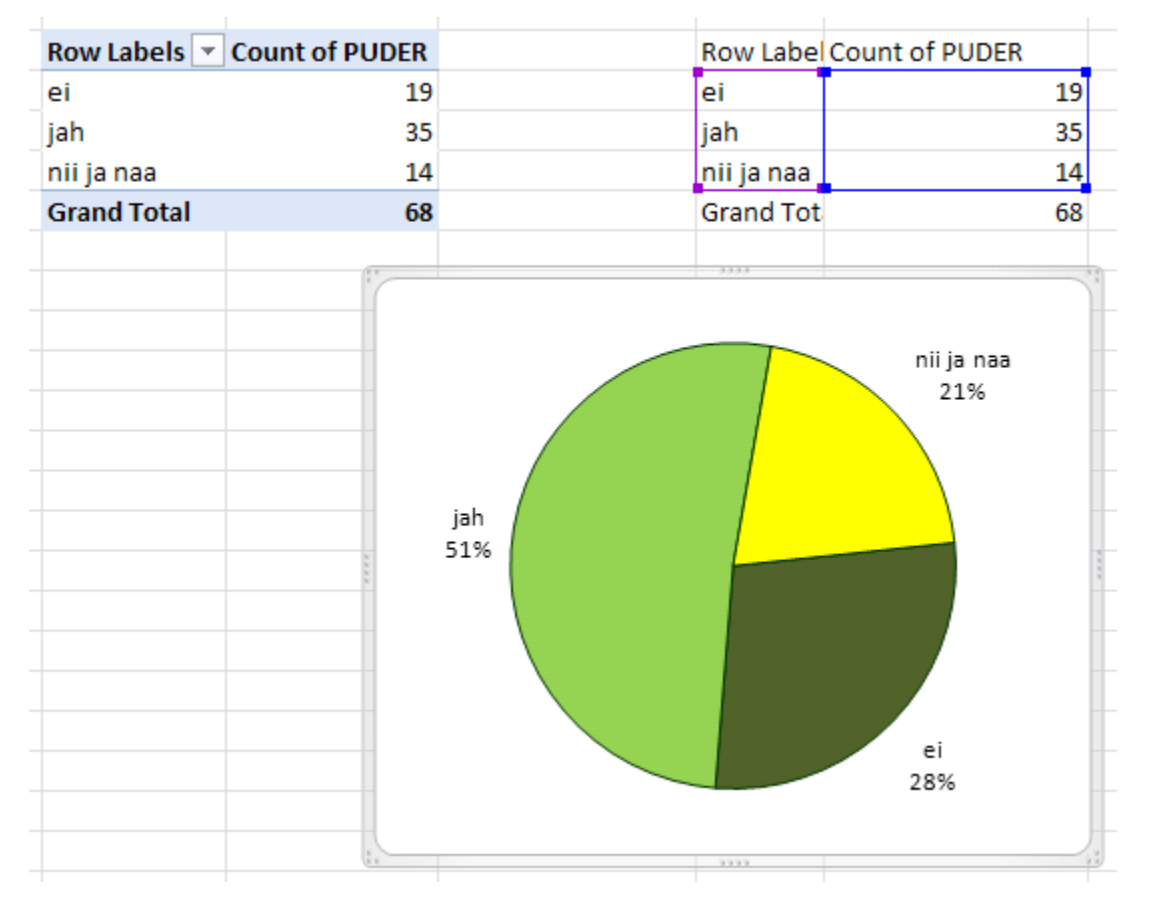

**Kirjeldage mõne lausega saadud tulemusi (pange need laused tabeli ja joonise juurde kirja)!**